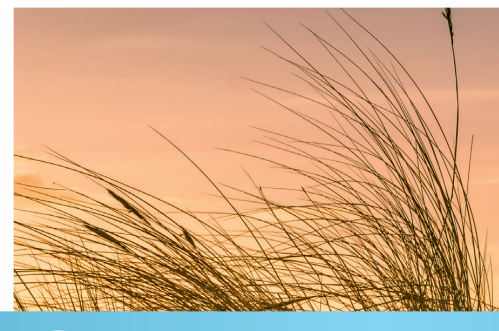

# **Anleitung** digitale Gästekarte 2 Möglichkeiten zum Erstellen

### A | **Gastgeber füllt Meldeschein aus** (über Gästemeldungen)

#### **1. Anmeldung**

- **2. Neuen Meldeschein aufrufen**
- **3. Gastdaten erfassen**
- **4. Erfassung abgeschlossen**

### B | **Gast füllt Meldeschein aus** (über Pre-CheckIn)

- **1. Anmeldung**
- **2. Link verschicken**
- **3. Gast füllt Meldeschein aus**
- **4. Gästedaten übernehmen**
- **5. Erfassung abgeschlossen**

### **Zusatz**

**Nora – die digitale und persönliche Urlaubsbegleitung Gästekarte drucken (optional)**

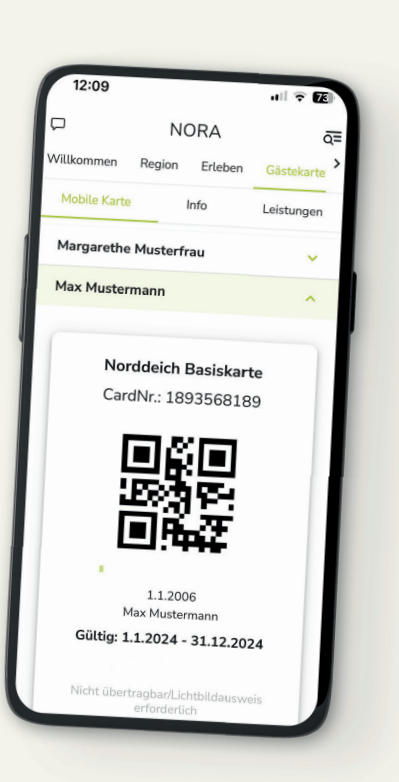

Narden<br>Narddeich

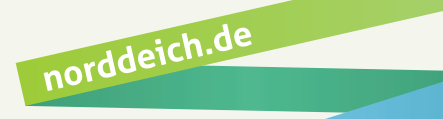

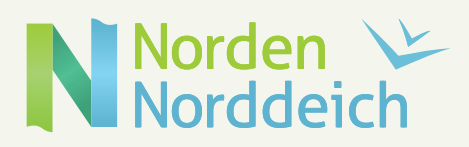

## A | **Gastgeber füllt Meldeschein aus**

#### **1. Anmeldung**

Anmeldung über WebClient, Ihre Zugangsdaten erhalten Sie per Post.

#### **2. Neuen Meldeschein aufrufen**

- Navigieren Sie zu "Gästemeldung" **<sup>1</sup>**
- -> "Gästemeldungen" **2** -> "+Neuer Meldeschein" **3** -> "+Individualgast" **4** .

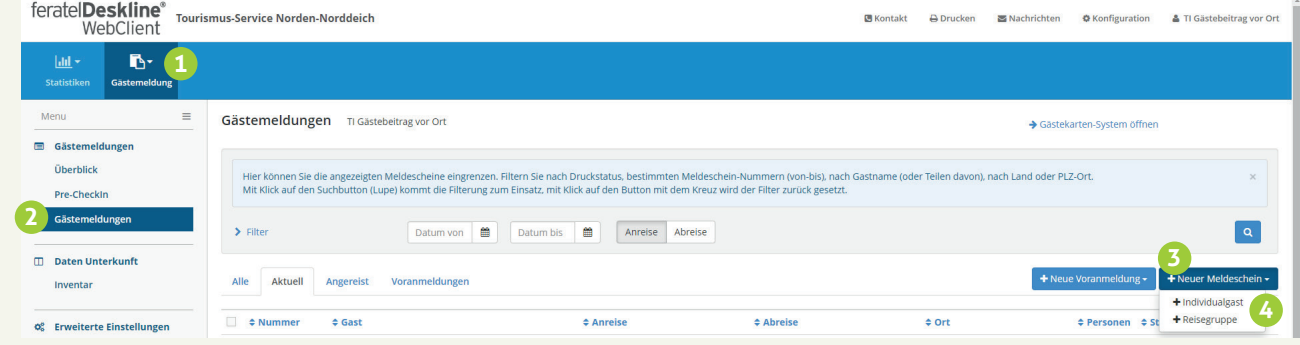

#### **3. Gastdaten erfassen**

Pflichtfelder gemäß Eingabemaske ausfüllen und auf "Änderungen speichern und schließen" 1 klicken.

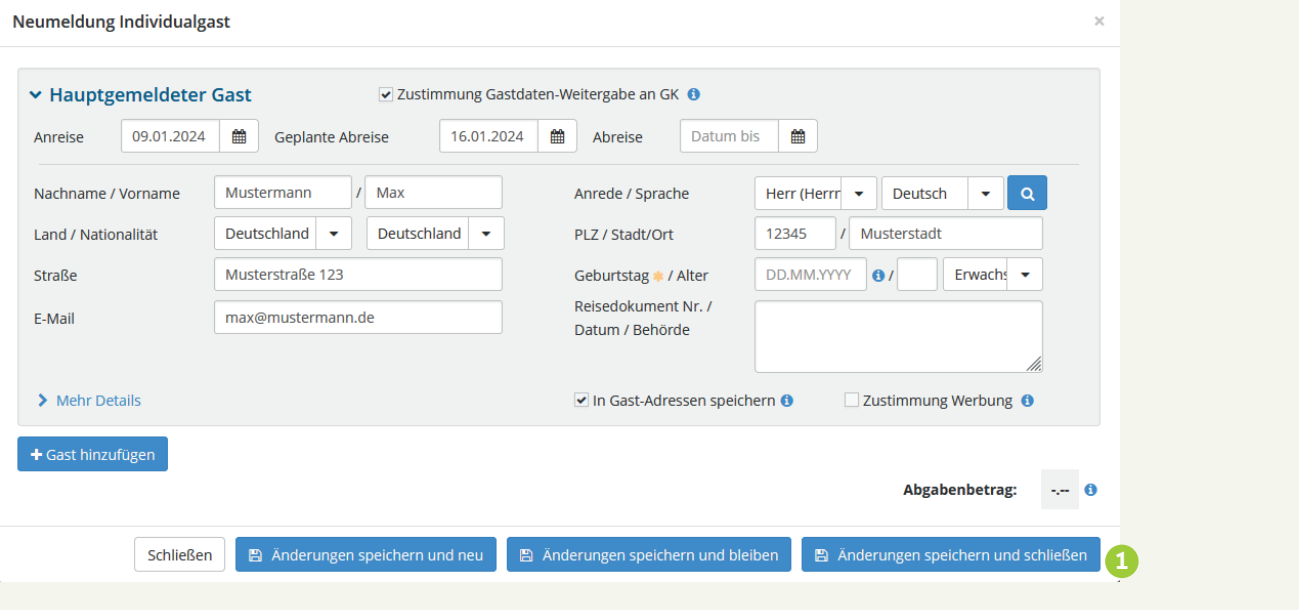

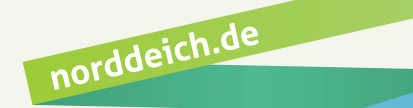

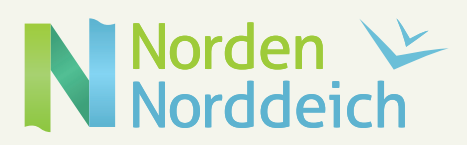

### **4. Erfassung abgeschlossen**

Bei Eingabe einer E-Mail-Adresse wird automatisch innerhalb von 14 Tagen vor Anreise (bzw. bei kurzfristiger Buchung umgehend) eine E-Mail mit einem Link zu NORA an den Gast versendet **1** . (Ohne E-Mail-Adresse kann die Gästekarte optional auch gedruckt werden, siehe Zusatz)

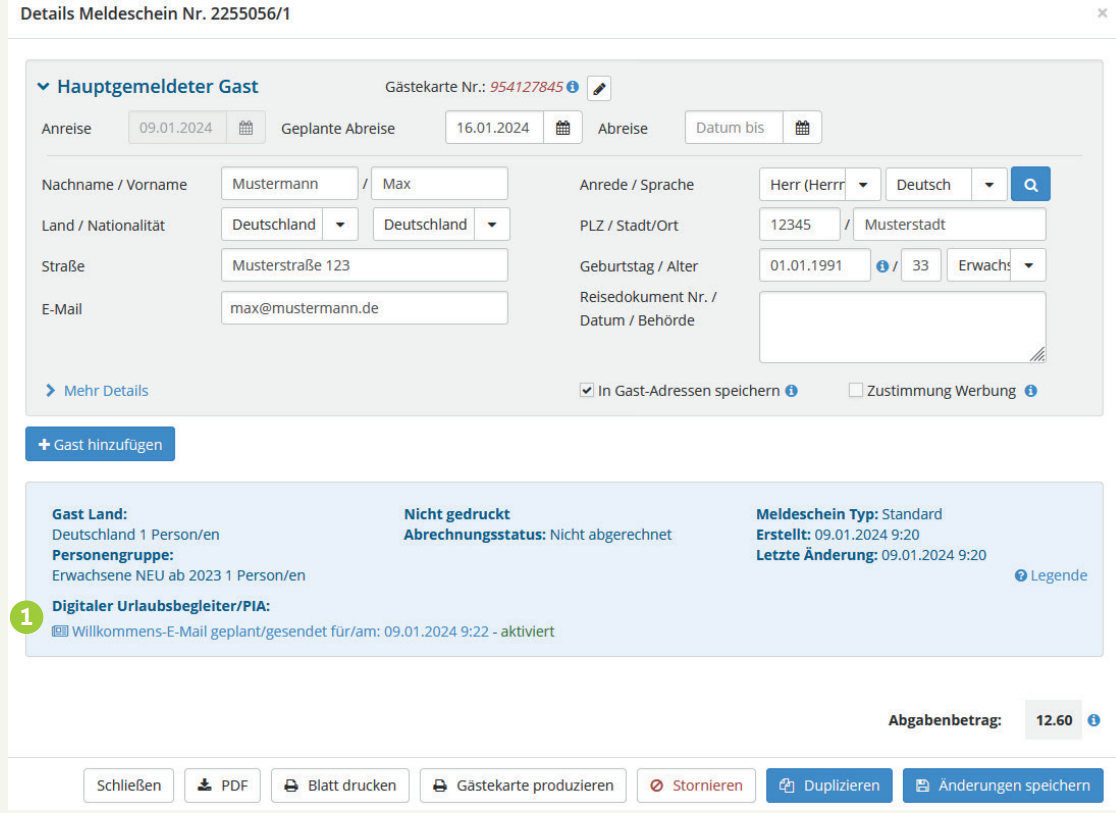

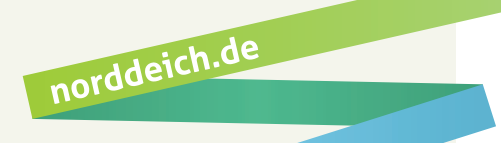

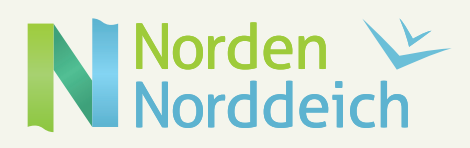

### B | **Gast füllt Meldeschein aus**

#### **1. Anmeldung**

über WebClient

### **2. Link verschicken**

Der Pre-CheckIn ermöglicht dem Gast, vor Anreise seine Meldedaten selbst auszufüllen. Navigieren Sie zu "Gästemeldung" 1 -> "Pre-CheckIn" 2 und klicken auf "Link und Formular Konfiguration" **3** . Den Link kopieren **4** , in Ihre E-Mail einfügen und dem Gast zusenden.

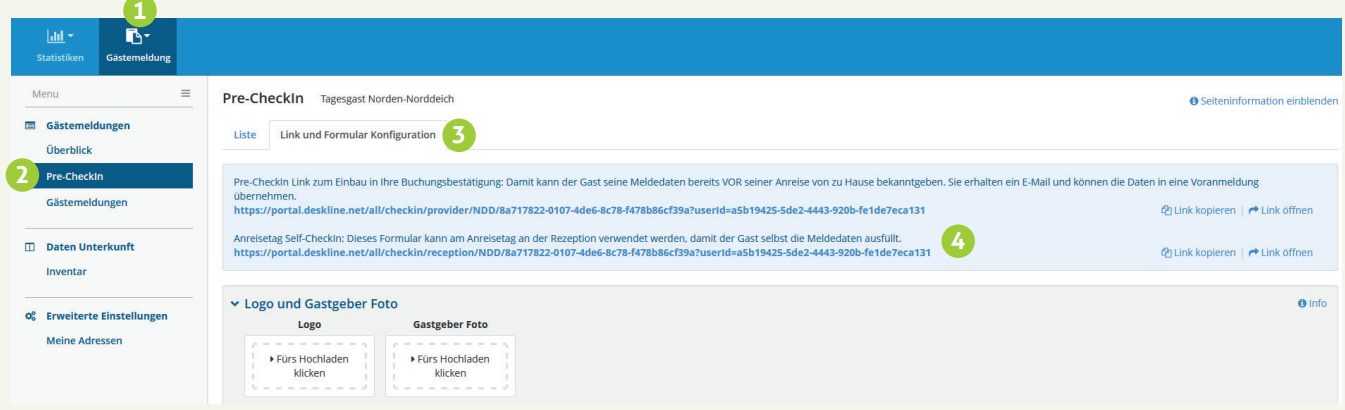

### **3. Gast füllt Meldeschein aus**

Sobald der Gast den Pre-CheckIn erledigt hat, erhalten Sie eine E-Mail und sehen die Daten in der "Liste" <sup>1</sup> . Klicken Sie nun auf "Details" 2.

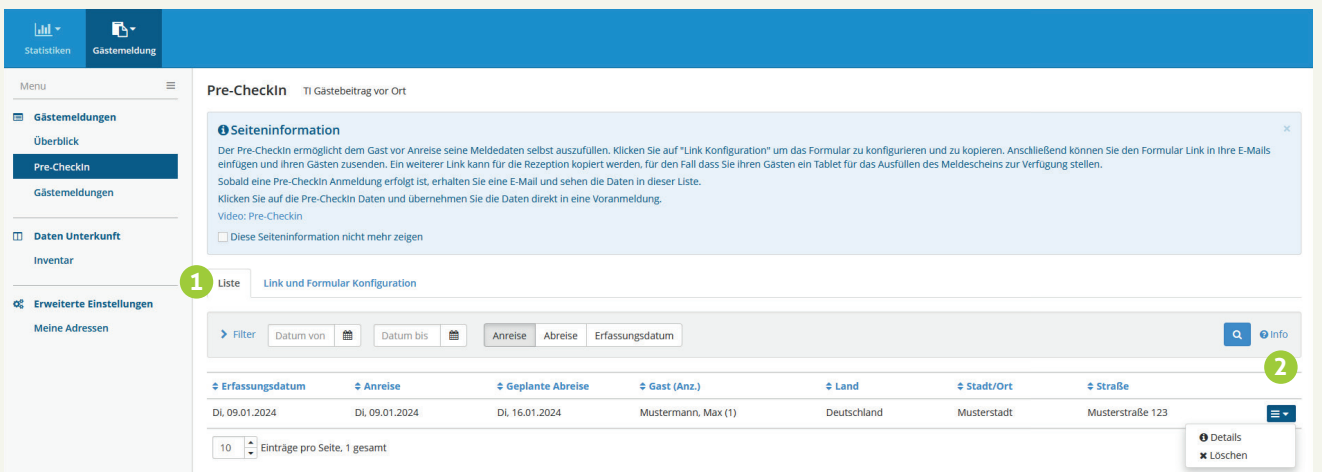

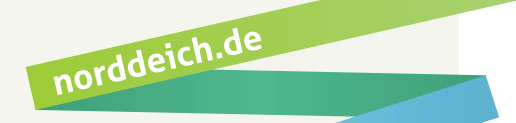

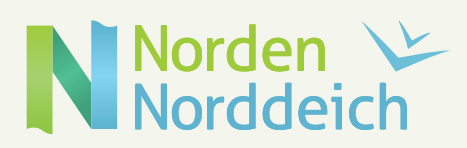

### **4. Gästedaten übernehmen**

Anschließend können die Gastdaten mit Hilfe der Schaltfläche "In Meldung laden" 1 in die Meldescheinmaske übernommen werden.

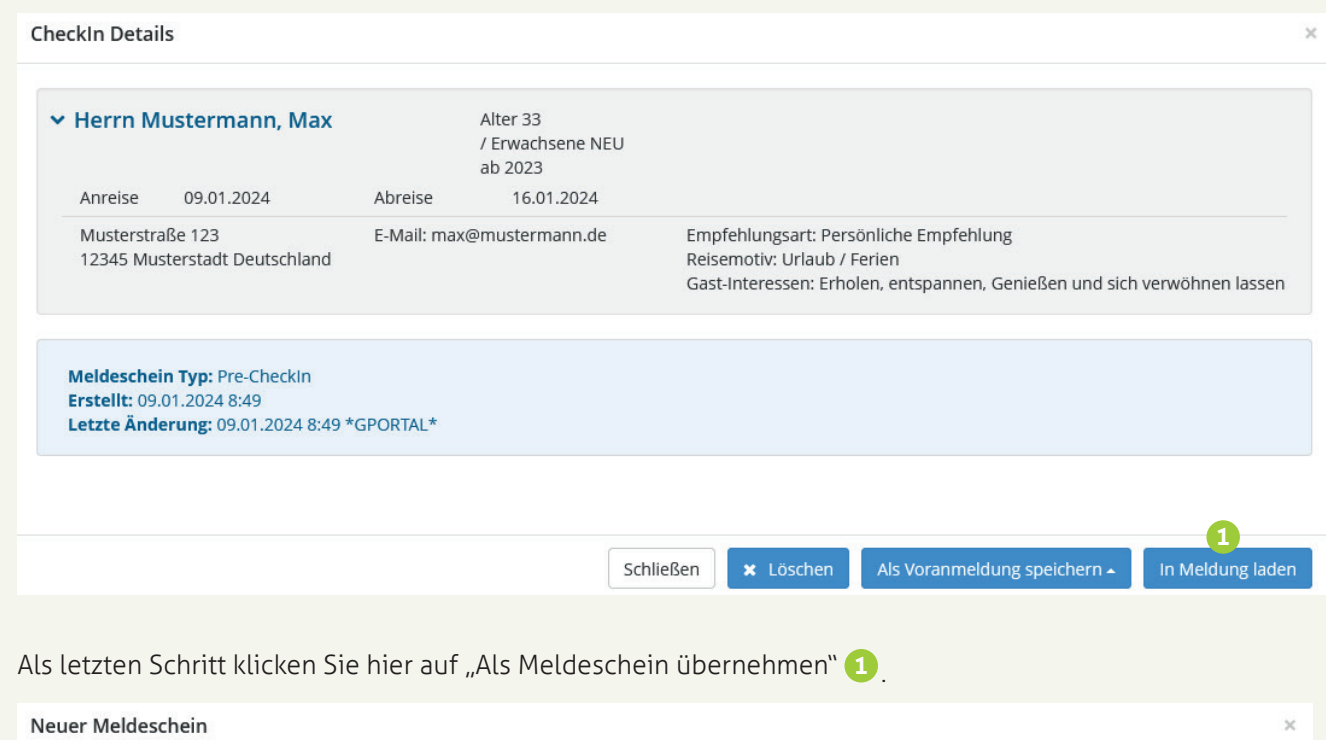

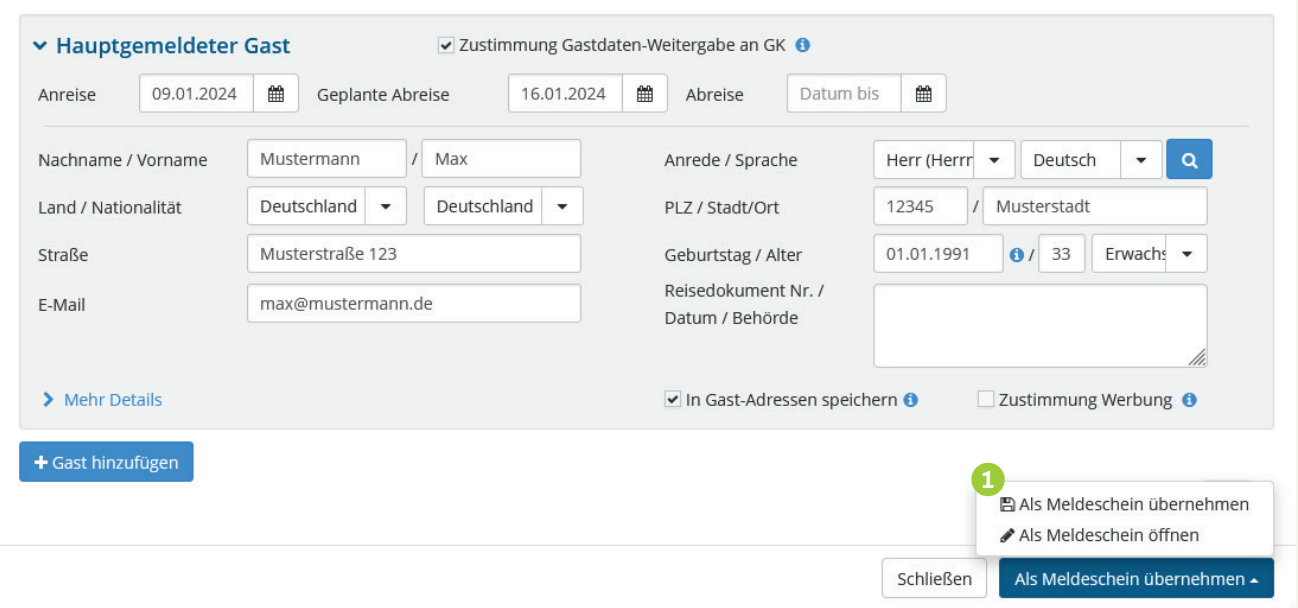

### **5. Erfassung abgeschlossen**

Die Erfassung ist nun abgeschlossen und der Gast bekommt automatisch (innerhalb von 14 Tagen vor Anreise, bzw. bei kurzfristiger Buchung umgehend) eine E-Mail mit einem Link zu NORA (siehe Zusatz).

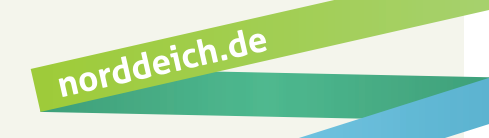

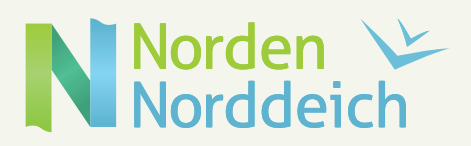

### **Zusatz – NORA**

### **NORA – Die digitale und persönliche Urlaubsbegleitung**

Nach Erhalt der E-Mail wird der Gast über den Link "Hier geht's zu NORA - die digitale und persönliche Urlaubsbegleitung" **1** zum Anmeldefenster weitergeleitet.

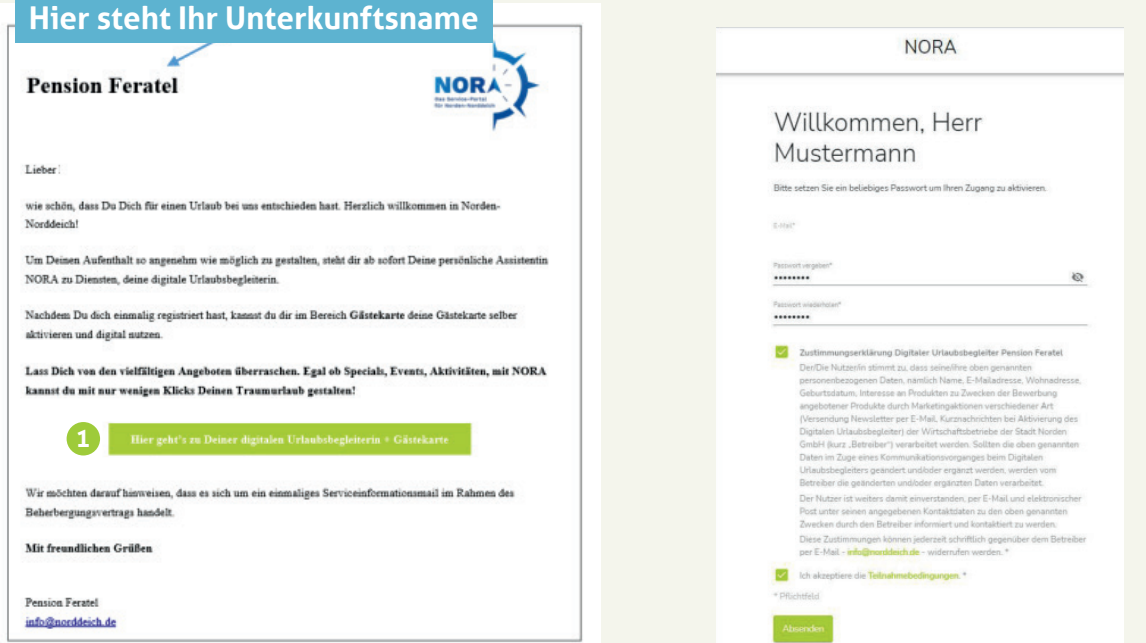

Über den Reiter "Gästekarte" **1** gelangt der Gast zu dem Bereich, in dem er die Gästekarte selbst aktivieren kann **2** . Hier erscheint nun seine digitale Gästekarte **3** .

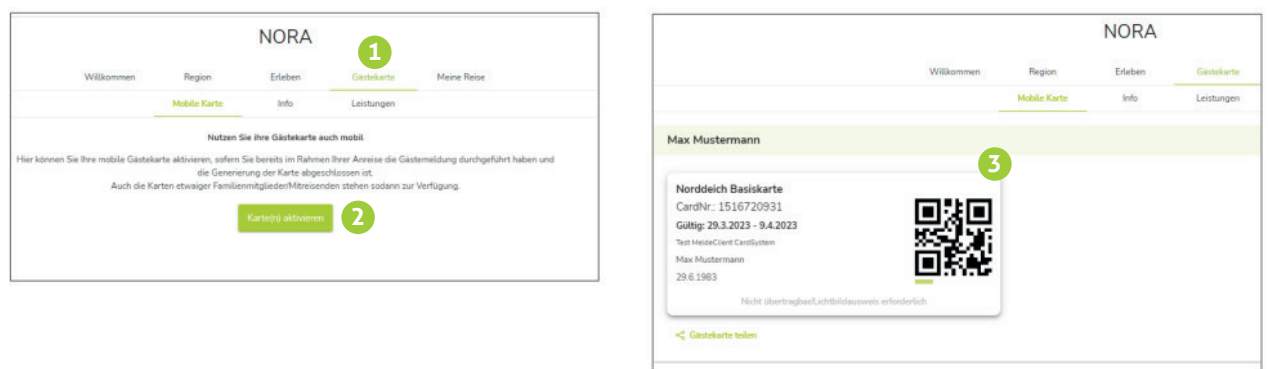

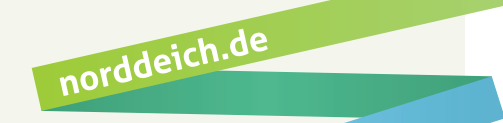

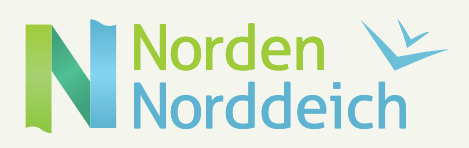

norddeich.de

### **Zusatz – Drucken**

### **Gästekarte drucken (optional)**

Wenn keine E-Mail-Adresse vorliegt oder der Gast die digitale Gästekarte nicht nutzen möchte. Klicken Sie im entsprechenden Meldeschein auf "Gästekarte produzieren" <sup>1</sup>. um ins Cardsystem zu gelangen.

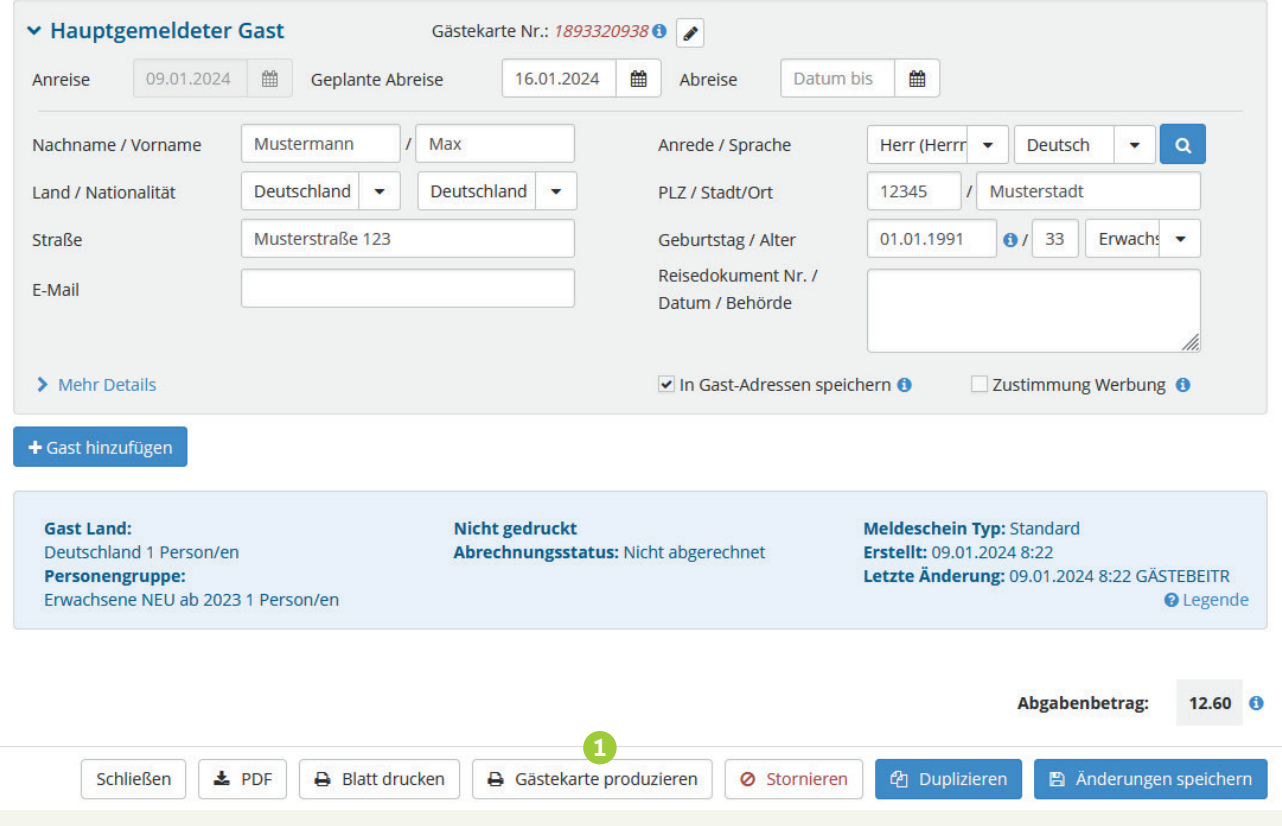

Im Cardsystem auf den Button "Markierte drucken" 1 klicken, um die Gästekarte auf dem entsprechenden Formular auszudrucken.

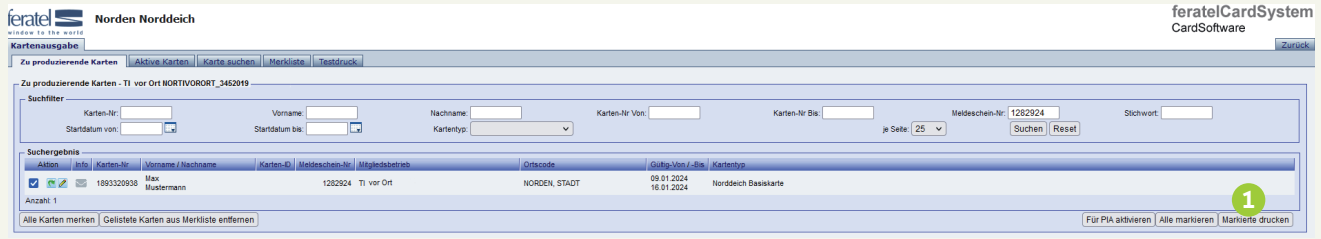

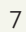